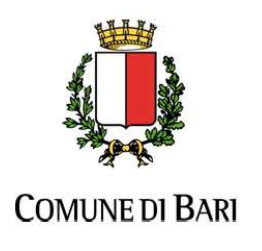

Ripartizione Politiche Educative Giovanili e del Lavoro

# Guida alla compilazione on-line delle candidature alla selezione pubblica per soli titoli indetta dalla Ripartizione delle Politiche Educative Giovanili e del Lavoro del Comune di Bari

## Indice

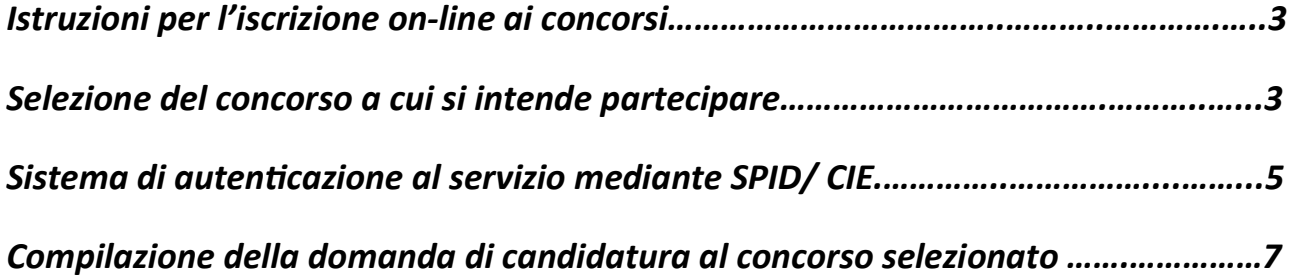

### 1. Istruzioni per l'iscrizione on-line ai concorsi

Per effettuare l'iscrizione online al concorso è necessaria la disponibilità di un collegamento ad Internet, di una stampante (la stampa della domanda può essere effettuata anche in un secondo momento), e l'installazione di Adobe Reader®. Per una visualizzazione ottimale si consiglia l'utilizzo del browser Google Chrome.

## 2. Sistema di autenticazione al servizio mediante SPID/CIE

Per poter procedere alla compilazione della domanda on-line, i candidati che richiedono l'inclusione nella graduatoria triennale generale ovvero, in alternativa, in quella di Settore - Circolo Infanzia per il triennio 2022/2023 - 2023/2024 - 2024/2025 dovranno autenticarsi tramite SPID (Sistema Pubblico di Identità Digitale) ovvero attraverso CIE (Carta d'Identità Elettronica).

Le eventuali credenziali di accesso in possesso del candidato e rilasciate dal comune di Bari non potranno essere più uƟlizzate per accedere al servizio di compilazione delle domande on-line.

Durante la fase di compilazione della domanda al concorso, il candidato dovrà indicare un indirizzo di posta elettronica attivo e valido nella sezione DOMICILIO.

### N.B. I dati presenti nelle figure sotto riportate sono meramente dimostrativi.

### 3. Selezione del concorso a cui si intende partecipare

Nella sezione Concorsi del portale del Comune di Bari, è possibile visionare l'elenco dei concorsi aperti. Per visualizzare i deƩagli del concorso oppure iscriversi online sarà sufficiente cliccare sul Ɵtolo del concorso.

Selezione, per soli titoli, ai fini dell'aggiornamento per l'anno scolastico 2020/2021 della graduatoria generale triennale per il conferimento di incarichi di supplenza temporanea nelle scuole d'infanzia comunali superiori a dieci giorni, nonché delle graduatorie istituite per ciascun settore - circolo d'infanzia comunale per il conferimento di incarichi di supplenza pari o inferiori a dieci giorni

DATA DI PUBBLICAZIONE: 29/06/2020

DATA DI SCADENZA: 28/07/2020

CATEGORIA: ALTRI AVVISI, SUPPLENZE

#### Dopo aver cliccato sul titolo del concorso, sarà possibile visualizzare i dettagli del concorso,

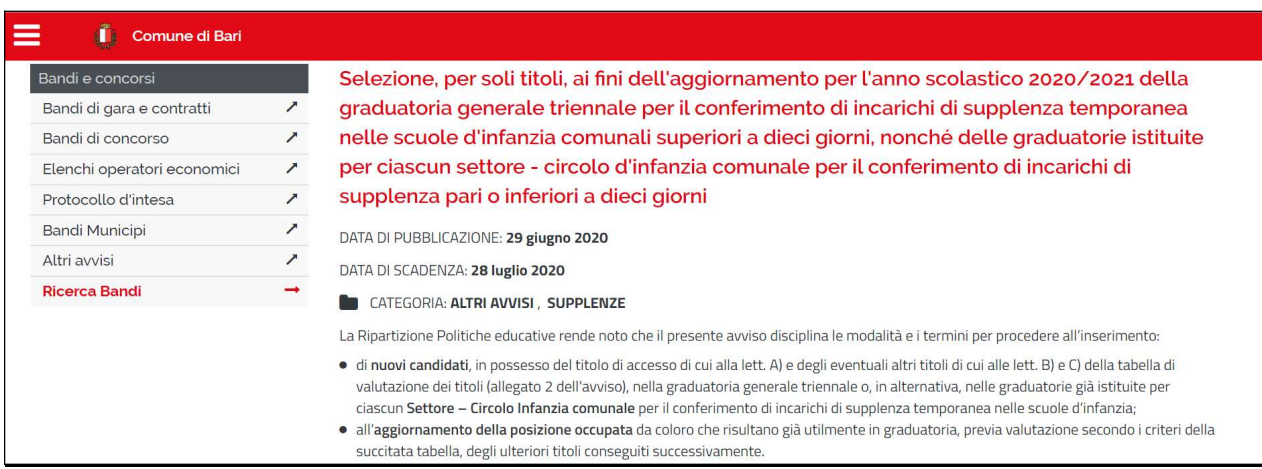

#### e procedere con l'iscrizione al concorso cliccando sul link proposto:

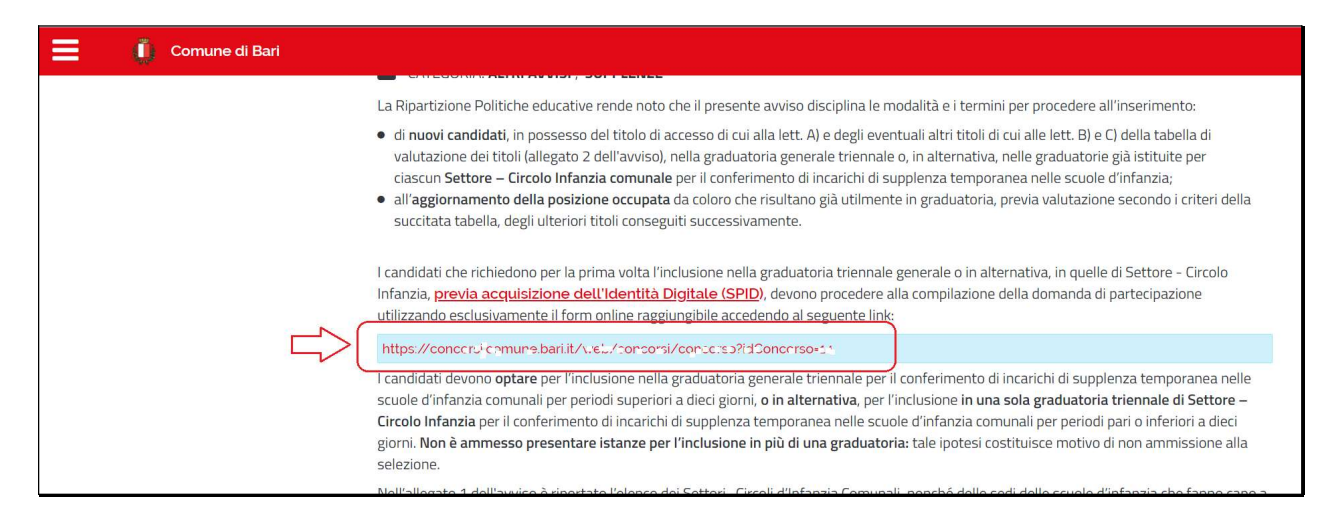

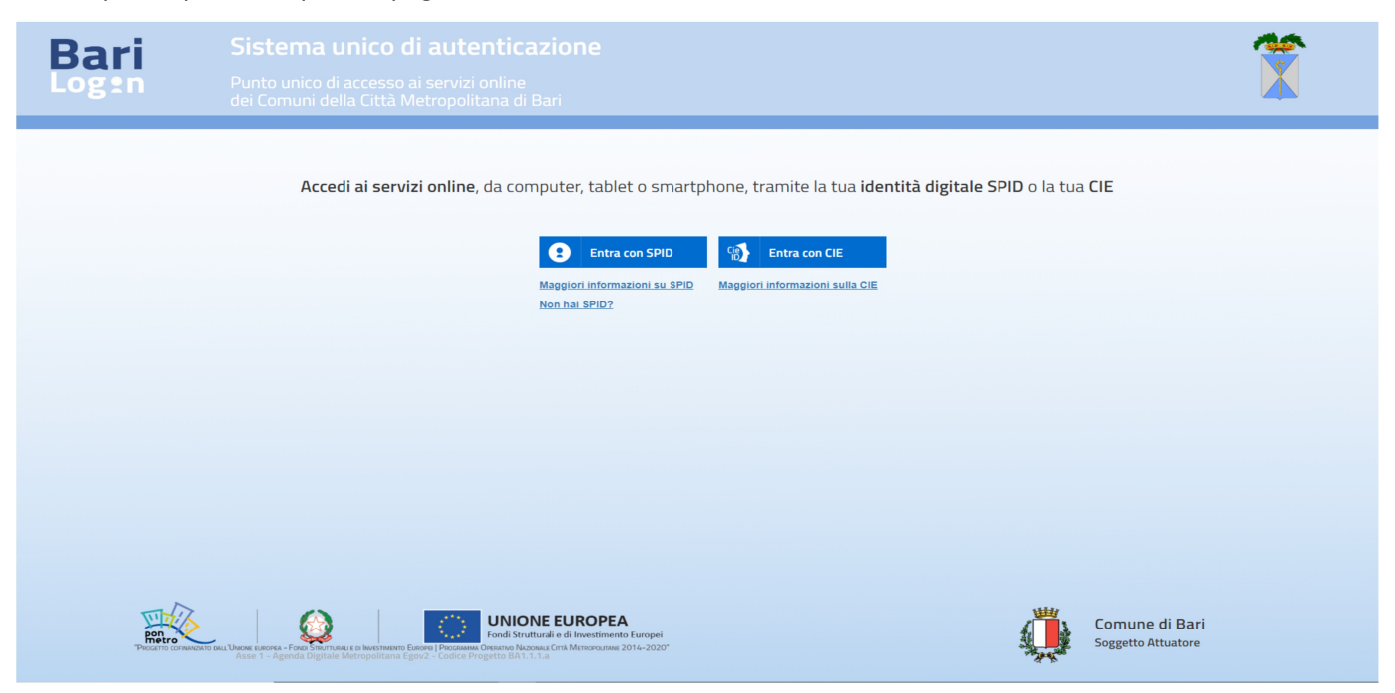

A questo punto si aprirà la pagina di autenticazione al servizio SPID ovvero CIE

Relativamente all'accesso con SPID dopo aver selezionato il provider del servizio sarà necessario inserire username e password.

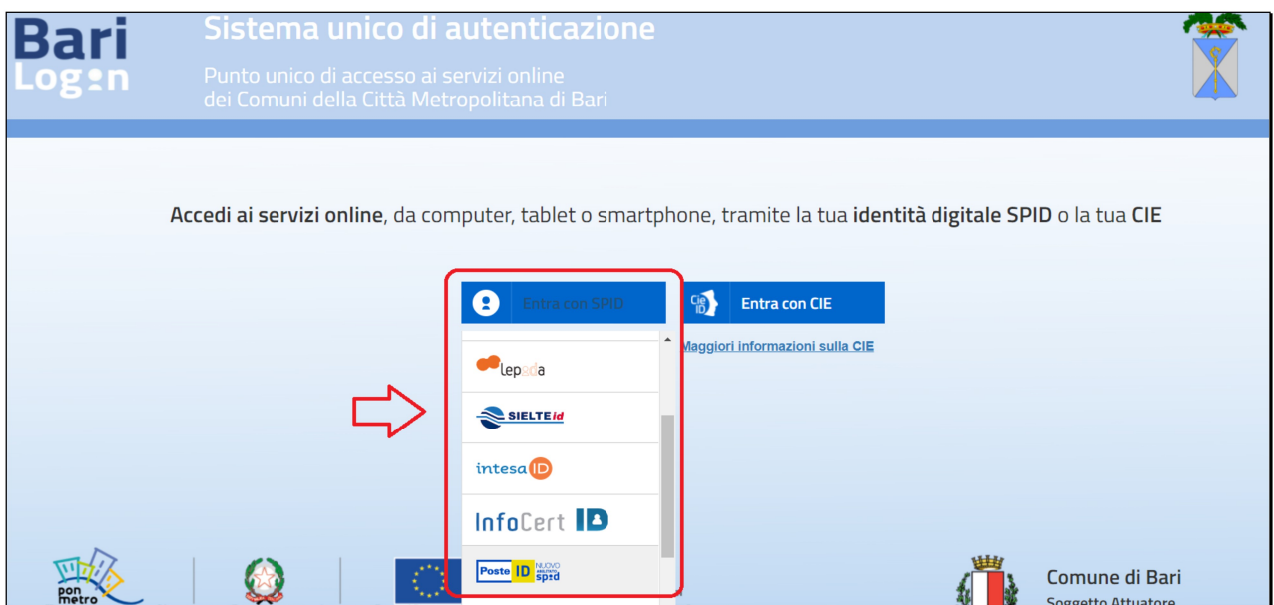

A titolo di esempio si riporta di seguito un esempio di autenticazione con il servizio gestito da PostelD.

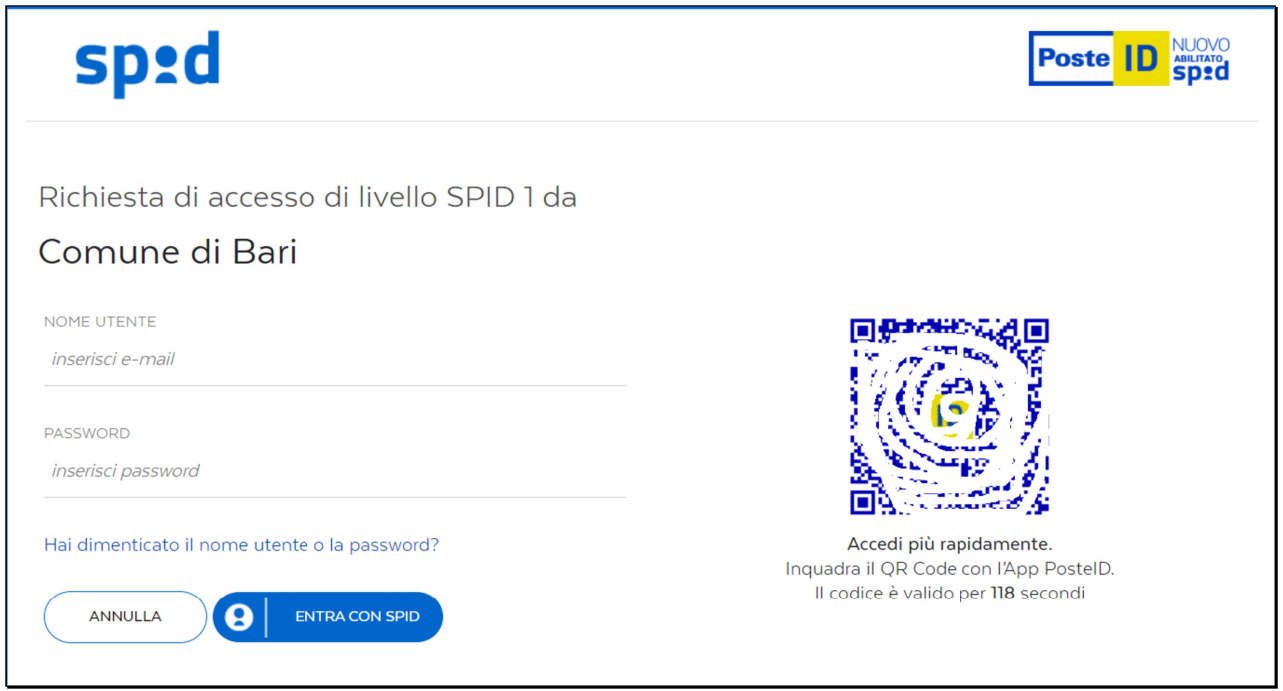

Relativamente all'accesso con CIE sarà necessario selezionare la modalità e proseguire con l'autenticazione:

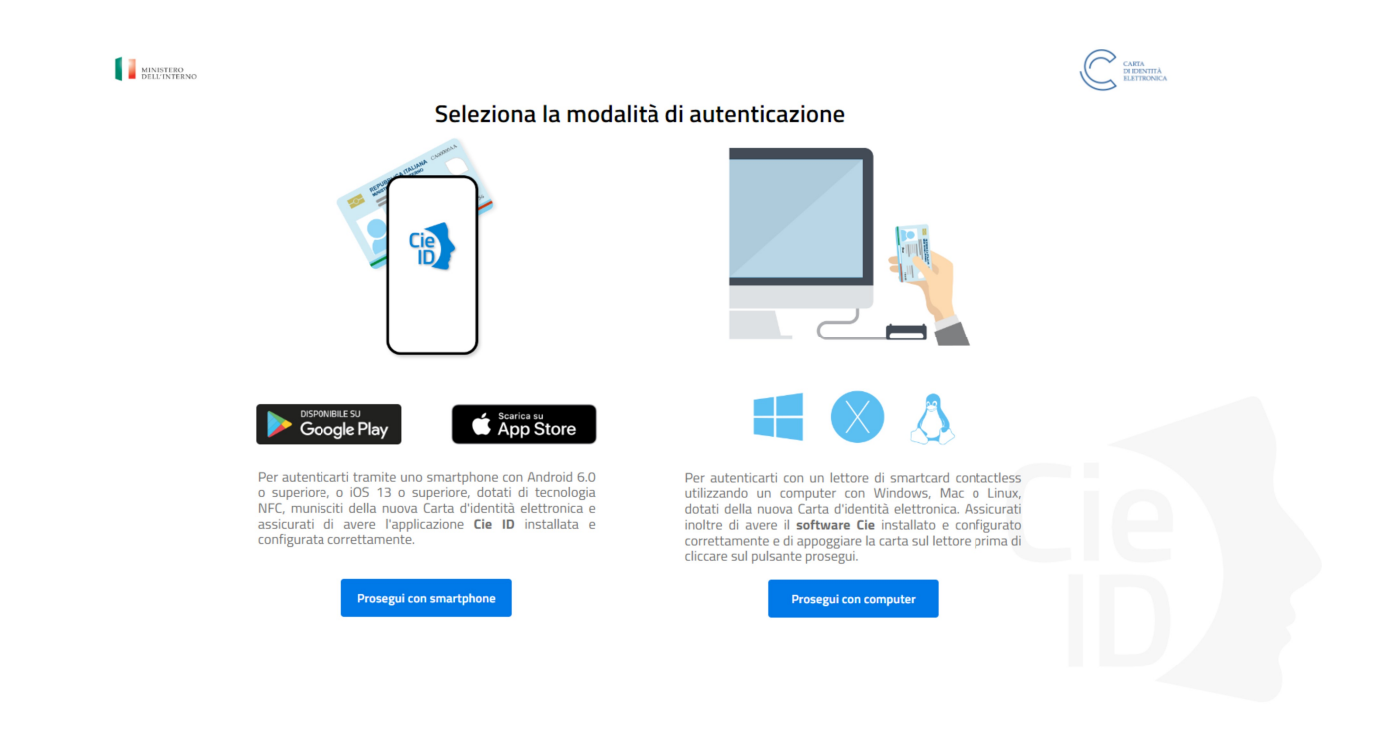

Al termine del processo di autenticazione si attiverà il pulsante "Compila la domanda di iscrizione".

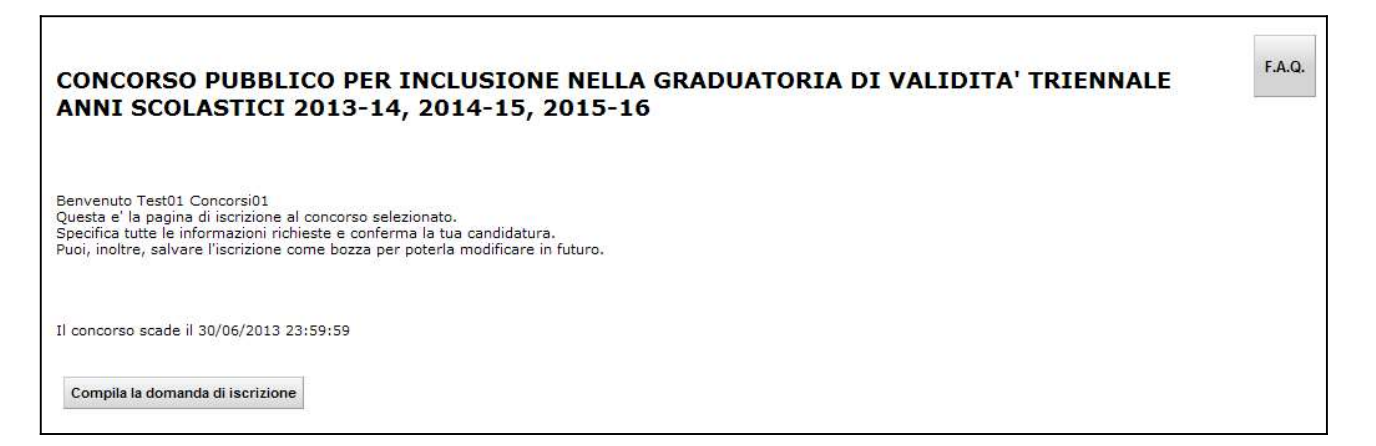

## 4. Compilazione della domanda di candidatura al concorso selezionato

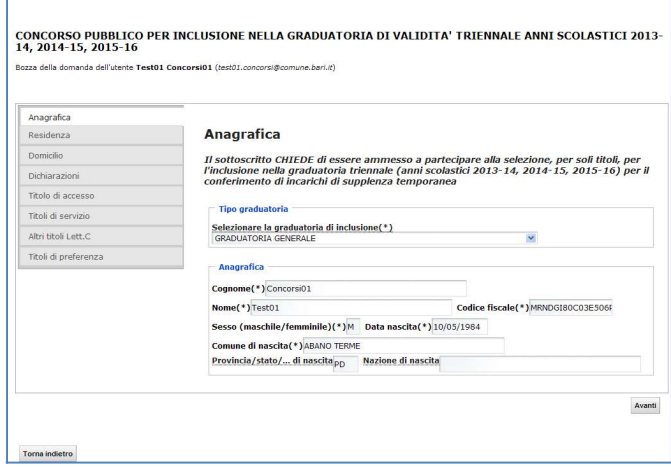

Concorsi

Le sezioni da compilare sono elencate nella parte sinistra della maschera. Non è possibile compilare le sezioni in maniera casuale, ma deve essere rispettato l'ordine proposto. La prima sezione da compilare è quella relativa ai dati anagrafici. La maggior parte delle informazioni vengono recuperate in maniera automatica dalla registrazione al portale del Comune di Bari. I campi contrassegnati con un asterisco (\*) sono obbligatori e devono essere necessariamente riempiti altrimenti non sarà possibile l'invio della domanda. Dopo aver

compilato la sezione, si accede alla successiva premendo il pulsante "AVANTI". La navigazione da una sezione all'altra comporta il controllo delle informazioni in esso contenute e il salvataggio delle informazioni nello stato di "BOZZA". Infatti, ogniqualvolta si passa da una sezione ad un'altra viene visualizzato il seguente messaggio: "La bozza è stata salvata con successo".

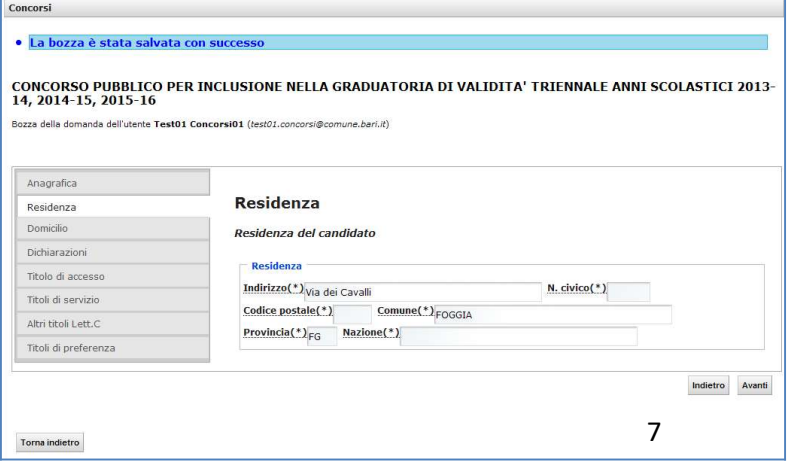

Successivamente alla sezione "Anagrafica", si passa alla compilazione della sezione "Residenza" e successivamente alla sezione "Domicilio".

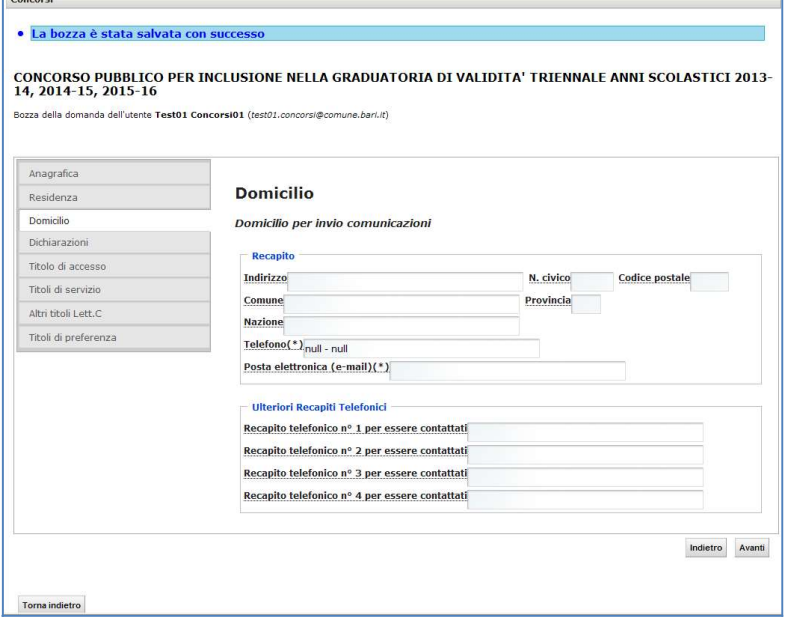

#### · La bozza è stata salvata con successo

Concorsi

Anag

Dichia Titolo Titoli Altri ti  $\left\vert \text{~~\textbf{Tr}\text{ }\text{ol}\right\vert }% =\left\vert \text{~~\textbf{Tr}\text{ }\text{ol}\right\vert }% \text{~~\textbf{Tr}\text{ }\text{ol}\left( \text{~~\textbf{Tr}\text{ }\text{ol}\left( \text{~~\textbf{Tr}\text{ }\text{ol}\left( \text{~~\textbf{Tr}\text{ }\text{ol}\left( \text{~~\textbf{Tr}\text{ }\text{ol}\left( \text{~~\textbf{Tr}\text{ }\text{ol}\left( \text{~~\textbf{Tr}\text{ }\text{ol}\left( \text{~~\textbf{Tr}\text{ }\text{ol}\left( \text{~~\textbf{Tr}\text{ }\text{$ 

# CONCORSO PUBBLICO PER INCLUSIONE NELLA GRADUATORIA DI VALIDITA' TRIENNALE ANNI SCOLASTICI 2013-<br>14, 2014-15, 2015-16 Bozza della domanda dell'utente Test01 Concorsi01 (test01.concorsi@comune.bari.it)

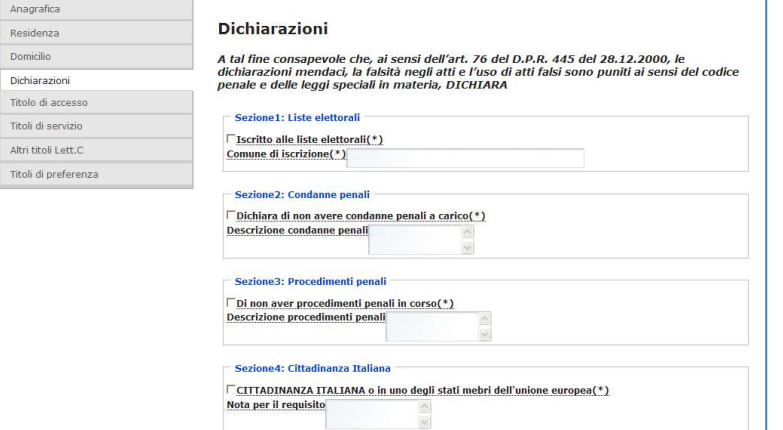

Nella sezione "Dichiarazioni" si dovrà dichiarare il possesso di una serie di requisiti attraverso la spunta delle caselle previste nella maschera.

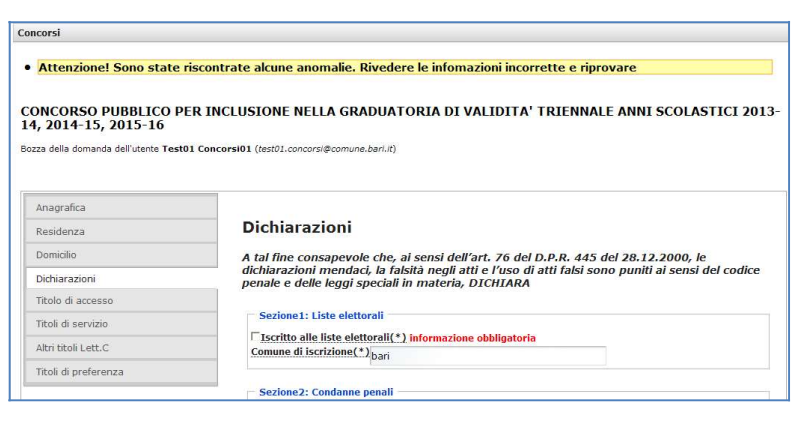

In caso di non dichiarazione di un'informazione obbligatoria il sistema segnalerà l'anomalia con un messaggio posto in alto all'interno della maschera.

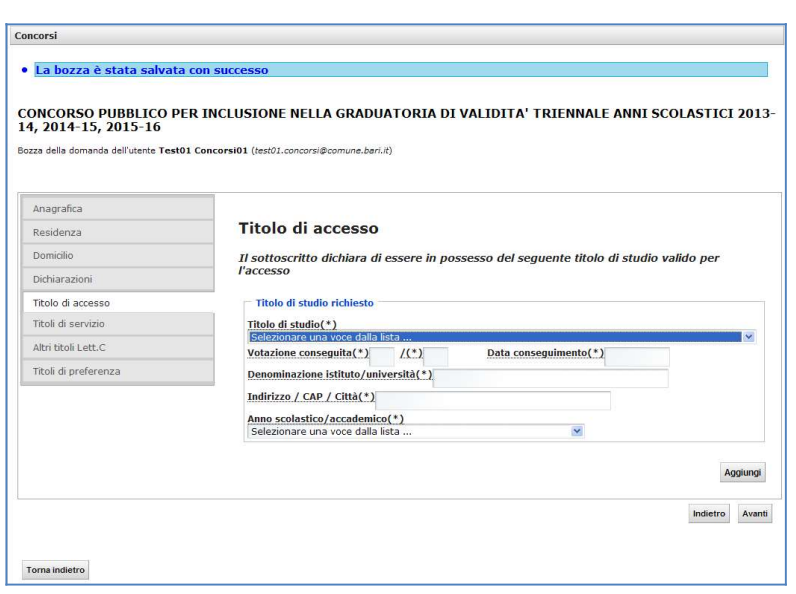

Nella sezione "Titolo di accesso Lett. A", sarà necessario inserire i titoli validi per l'accesso. Il titolo di studio è selezionabile da un elenco di possibili titoli previsti per il concorso. Qualora il candidato sia in possesso di più titoli di accesso dovrà inserirli in questa sezione utilizzando il pulsante "AGGIUNGI". Il sistema valuterà come titolo di accesso quello con la valutazione più alta, mentre gli altri titoli di accesso con votazione inferiore saranno valutati automaticamente come altri titoli di studio.

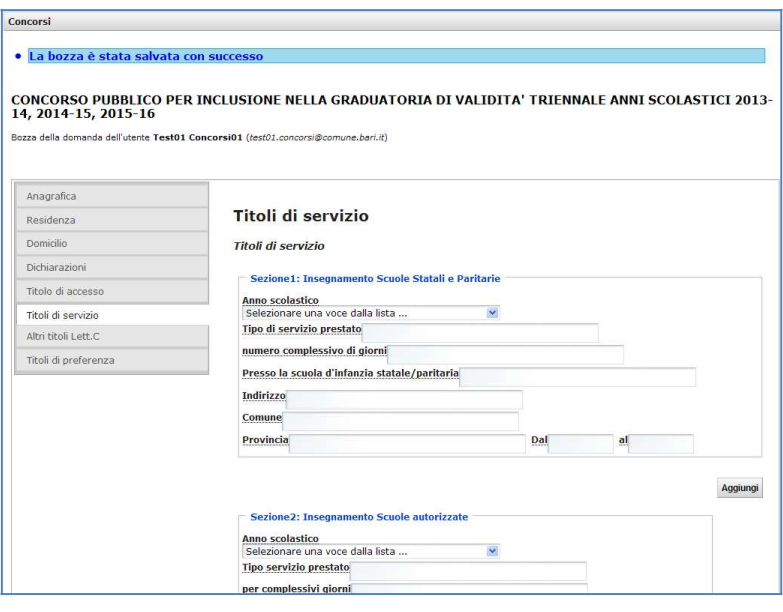

La maschera dei "Titoli di servizio Lett. B" permeƩe l'inserimento dei servizi prestaƟ presso le scuole d'infanzia statali e paritarie, le scuole d'infanzia autorizzate e le collaborazioni coordinate e continuative prestate a supporto dell'insegnamento nelle scuole d'infanzia comunali. Per ogni tipologia è possibile inserire più periodi di servizio servendosi del pulsante "AGGIUNGI". Le informazioni relative ai campi "DAL" "AL" sono sempre obbligatorie. Si ricorda che il servizio valutabile è quello prestato

entro la data antecedente a quella di pubblicazione del bando di concorso.

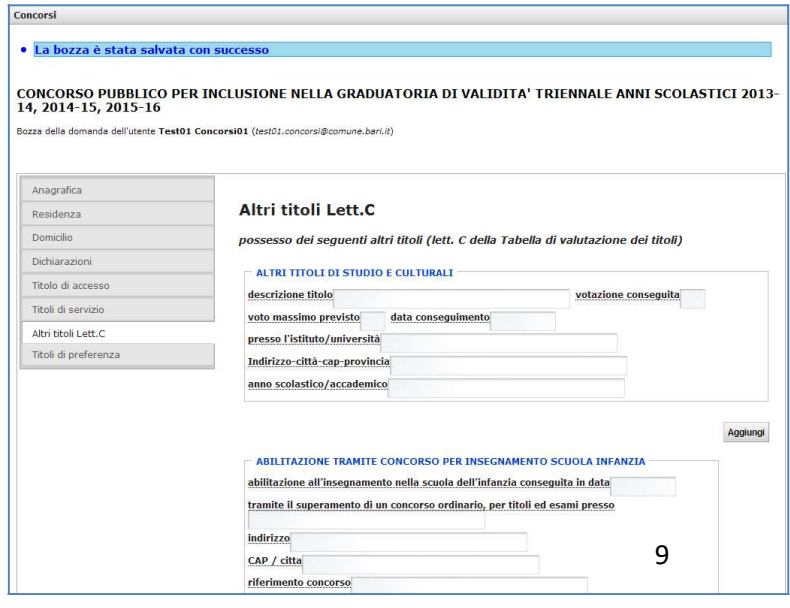

Nella sezione "Altri titoli Lett. C" potranno essere inseriti gli ulteriori titoli di studio posseduƟ dal candidato. Si ricorda che tali titoli devono essere stati conseguiti entro la data antecedente a quella di pubblicazione del bando di concorso.

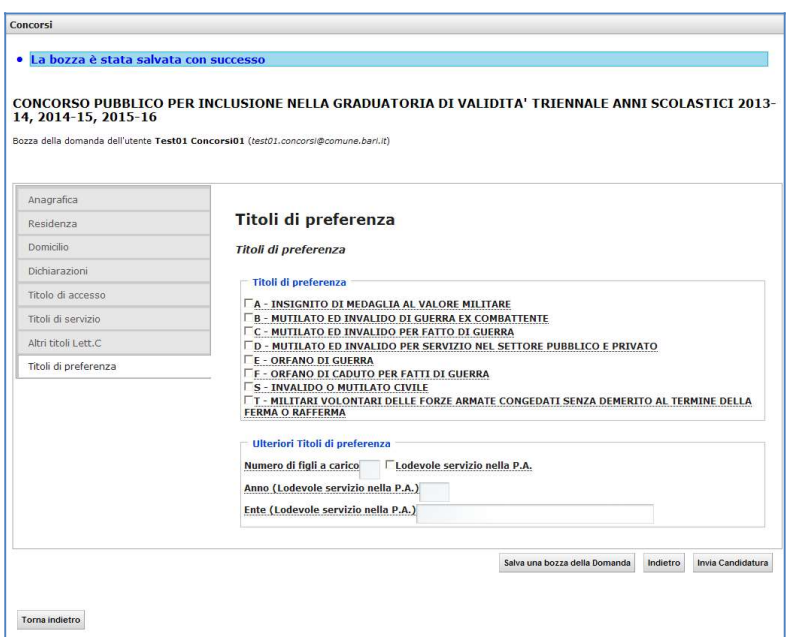

Nella sezione "Titoli di preferenza" si indicano le preferenze che danno diritto a parità di punteggio ad un piazzamento migliore in graduatoria.

Dopo aver compilato quest'ultima sezione sarà possibile inviare la candidatura tramite il pulsante

Invia Candidatura

Concorsi

Nel caso in cui il candidato decida in quel momento di non inviare la domanda ma di farlo successivamente,

allora tale operazione sarà possibile tramite il pulsante

Salva una bozza della Domanda

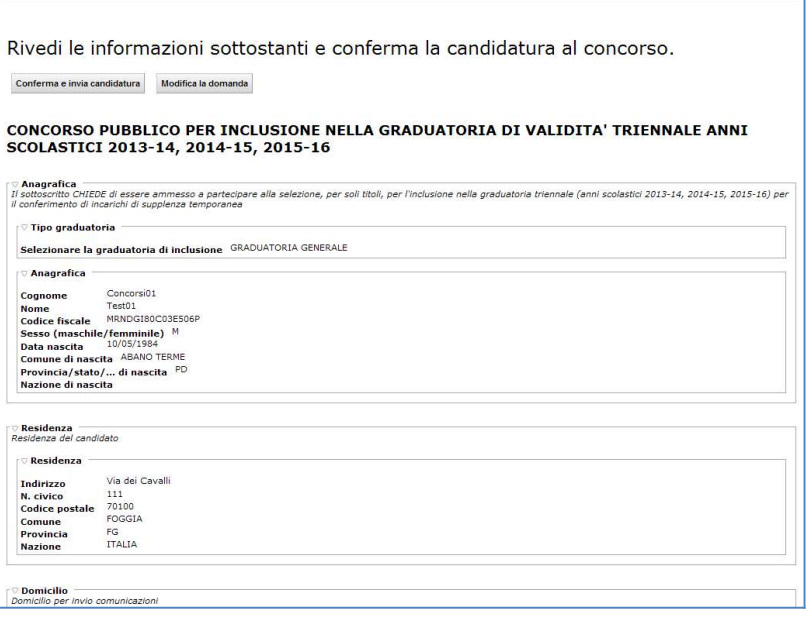

Dopo aver cliccato sul pulsante "INVIA CANDIDATURA" si aprirà una maschera con il riepilogo delle informazioni inserite. A questo punto il candidato potrà modificare la domanda con il pulsante "MODIFICA LA DOMANDA" oppure confermare e inviare la domanda con il pulsante "CONFERMA E INVIA CANDIDATURA".

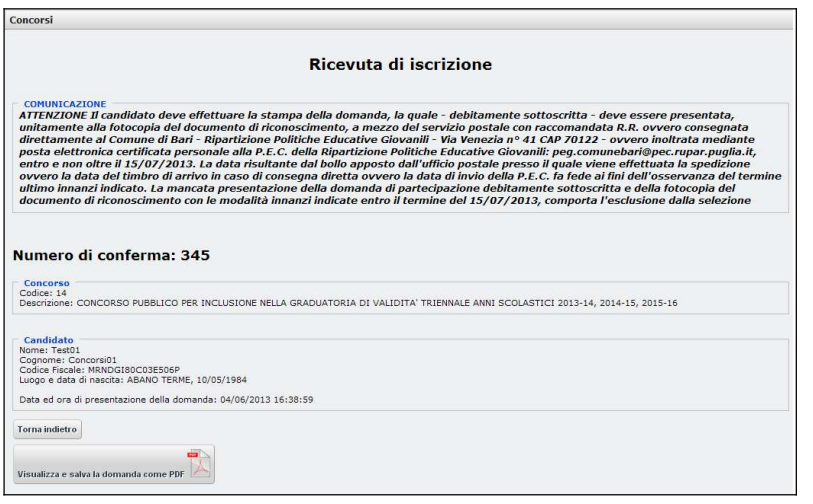

A conferma del corretto invio, verrà visualizzata la ricevuta di iscrizione con il relativo numero di conferma.

Da questa maschera sarà possibile visualizzare, stampare e salvare la domanda e la ricevuta di avvenuta iscrizione al concorso.

Per visualizzare, stampare e salvare la domanda e la ricevuta cliccare sul pulsante "Visualizza e salva la domanda come PDF".

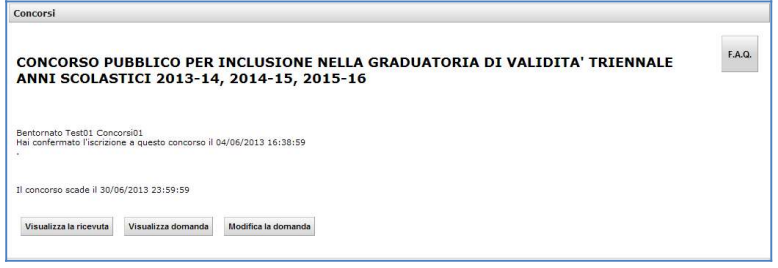

La stampa e la visualizzazione della domanda si ottiene anche cliccando sul pulsante "VISUALIZZA DOMANDA" che si trova nella pagina principale visualizzata dopo l'accesso al sistema on-line.

In qualsiasi momento è possibile abbandonare la compilazione della domanda e riprenderla successivamente sino alla data di scadenza del bando. Dopo aver inviato la domanda sarà possibile modificarla ed eventualmente rinviarla entro i termini stabiliti dal bando.

Si ricorda che, dopo aver completato la procedura di compilazione on-line, i primi cento candidati, utilmente collocati nelle graduatorie provvisorie, e i candidati collocati ex aequo al centesimo posto ovvero all'ultimo posto, qualora le stesse siano costituite da un numero di candidati inferiore a cento, sono tenuti ad effettuare la stampa dell'ultima versione della domanda, la quale, debitamente sottoscritta, unitamente alla fotocopia di un documento di riconoscimento in corso di validità, deve essere presentata a a mezzo del servizio postale con raccomandata R.R. indirizzata al Comune di Bari - Ripartizione Politiche Educative Giovanili e del Lavoro - via Venezia, 41 ovvero direttamente a mano alla Ripartizione Politiche EducaƟve Giovanili e del Lavoro - via Venezia, 41 (nell'orario di ufficio normalmente osservato) ovvero mediante posta elettronica certificata (P.E.C.) personale alla P.E.C. della Ripartizione Politiche Educative Giovanili e del Lavoro peg.comunebari@pec.rupar.puglia.it entro e non oltre il termine stabilito nel bando di concorso.